## 一、学生 PC 端登陆界面:

1、将学生前台登陆网址复制粘贴到电脑(或手机)浏览器上打开。

(建议谷歌或其他主流浏览器);

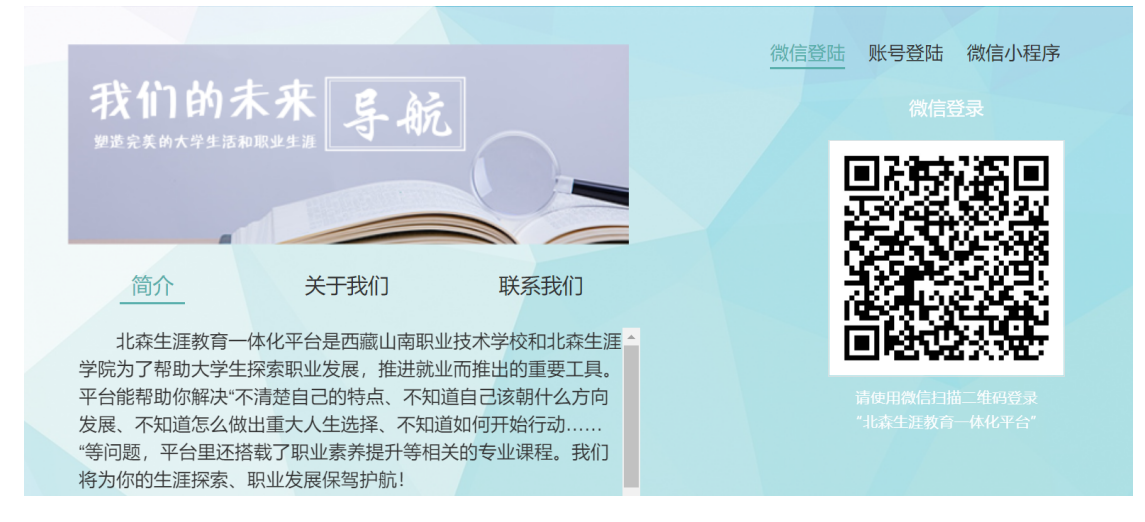

**2、 首次**登陆:微信扫码后输入学号、初始密码(教师端后台上传学 生信息前提下),然后提交注册信息完成激活;

注意:1、学号信息与用户名**一致**

2、激活信息时保证一级级去选择,避免跳选,系统严格按照递 进逻辑,尤其从教育程度开始,要一级级选

**3、再次**登录:微信扫码或输入学号、新密码登录即可(学生如果忘记 密码可以点击登录页"忘记密码"按钮找回或者教师端后台重置密码)

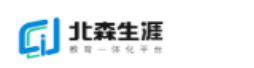

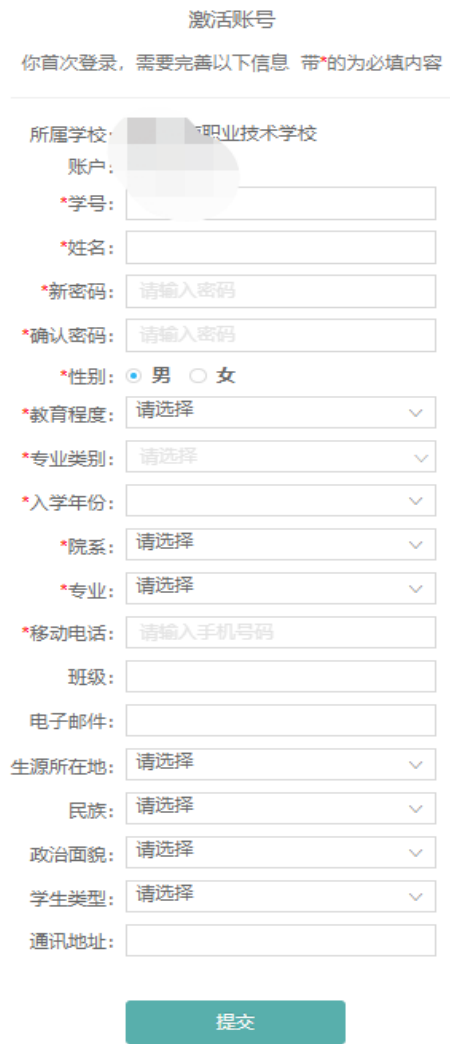

- 二、学生移动端登陆界面——吉讯小程序:
- 1、搜微信小程序(图示 3)——"北森吉讯测评系统"
- 2、扫描教师后台"学生登录"模块二维码
- 3、学生端登录页扫<mark>二维码</mark>

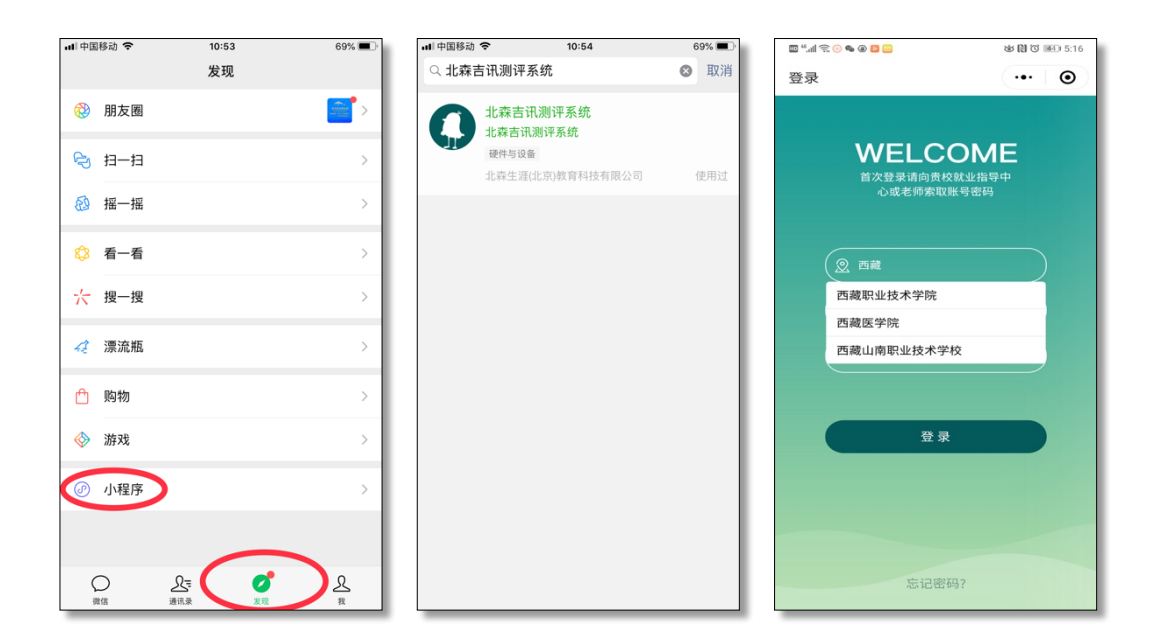

图示 3

温馨提示:

- 1、 微信小程序和 PC 端数据同步,可直接查看模块报告,完整的生 涯计划书需在 PC 端查看或者下载(支持打印)。
- 2、 微信小程序功能目前比 PC 端要少一些,请根据实际情况进行选 择使用